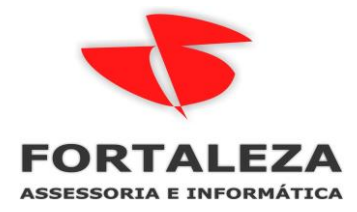

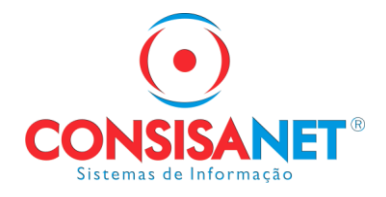

# **Habilitar o envio de Relatórios, Documentos e Holerites via email no SGRH**

Webmail tem bloqueio e não conseguimos realizar o envio, contas de Gmail, Hotmail, Outlook e outros funcionam normalmente.

**1 - O primeiro Passo é cadastrar o e-mail e senha (o qual vai ser utilizado para envio) em: utilitários>usuários>acesso de usuários.**

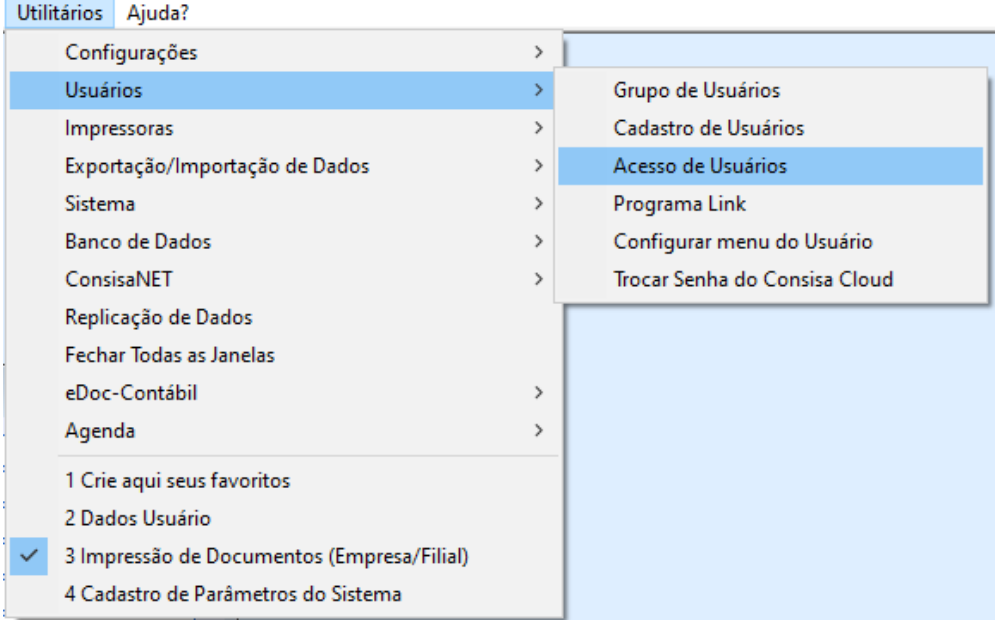

Localiza o usuário e seleciona alterar usuário;

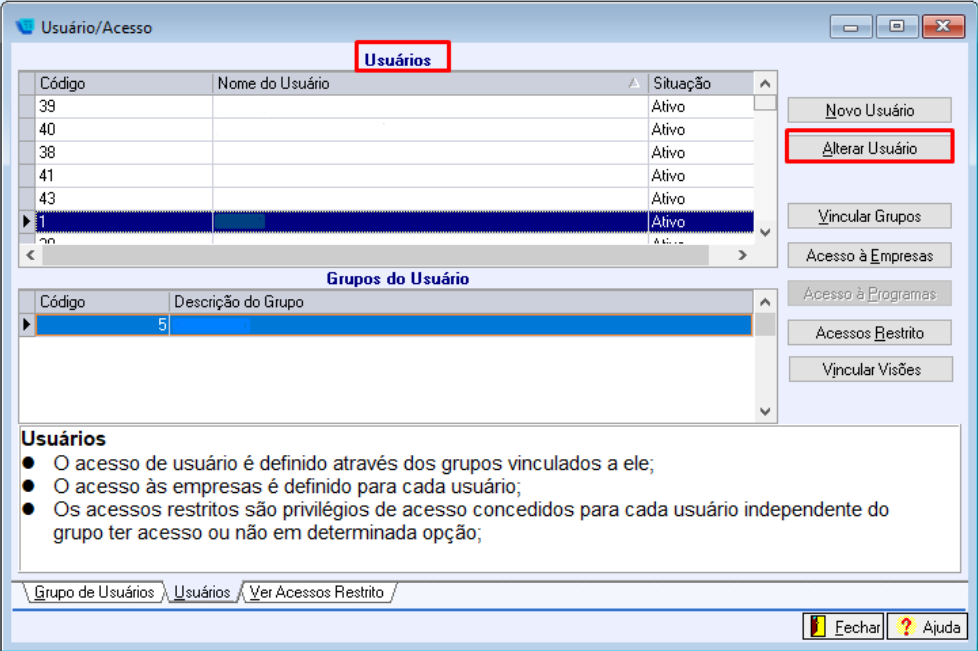

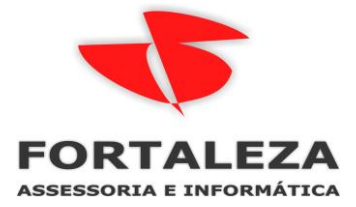

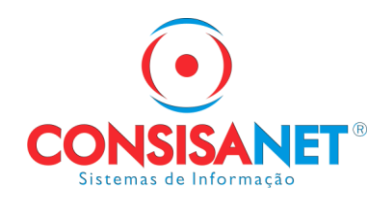

Em contas: inserir os dados do e-mail em Usuário E-mail;

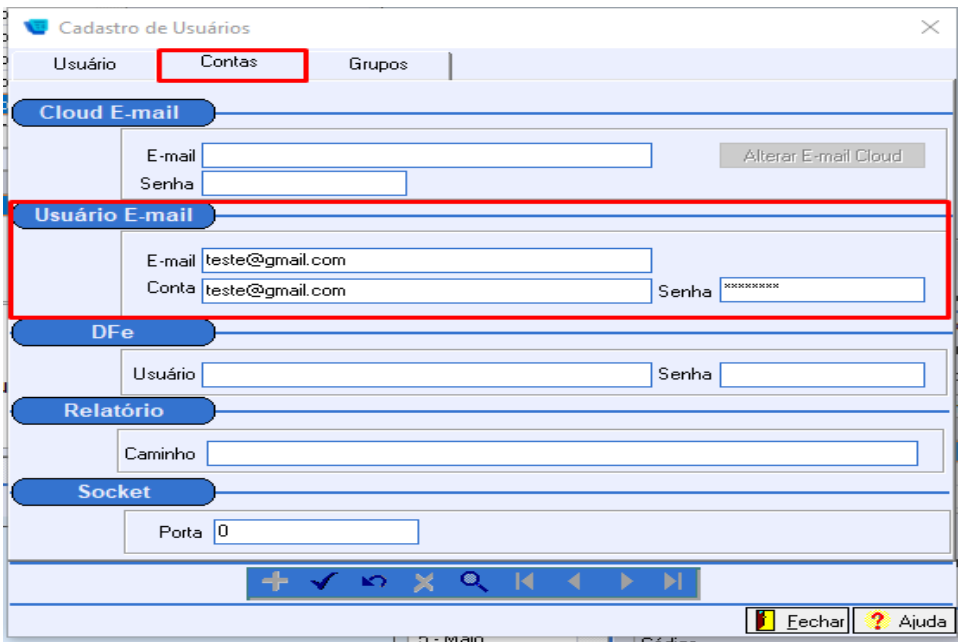

#### **2- Acessar a opção abaixo**

Em tabelas> tabelas do sistema> parâmetro

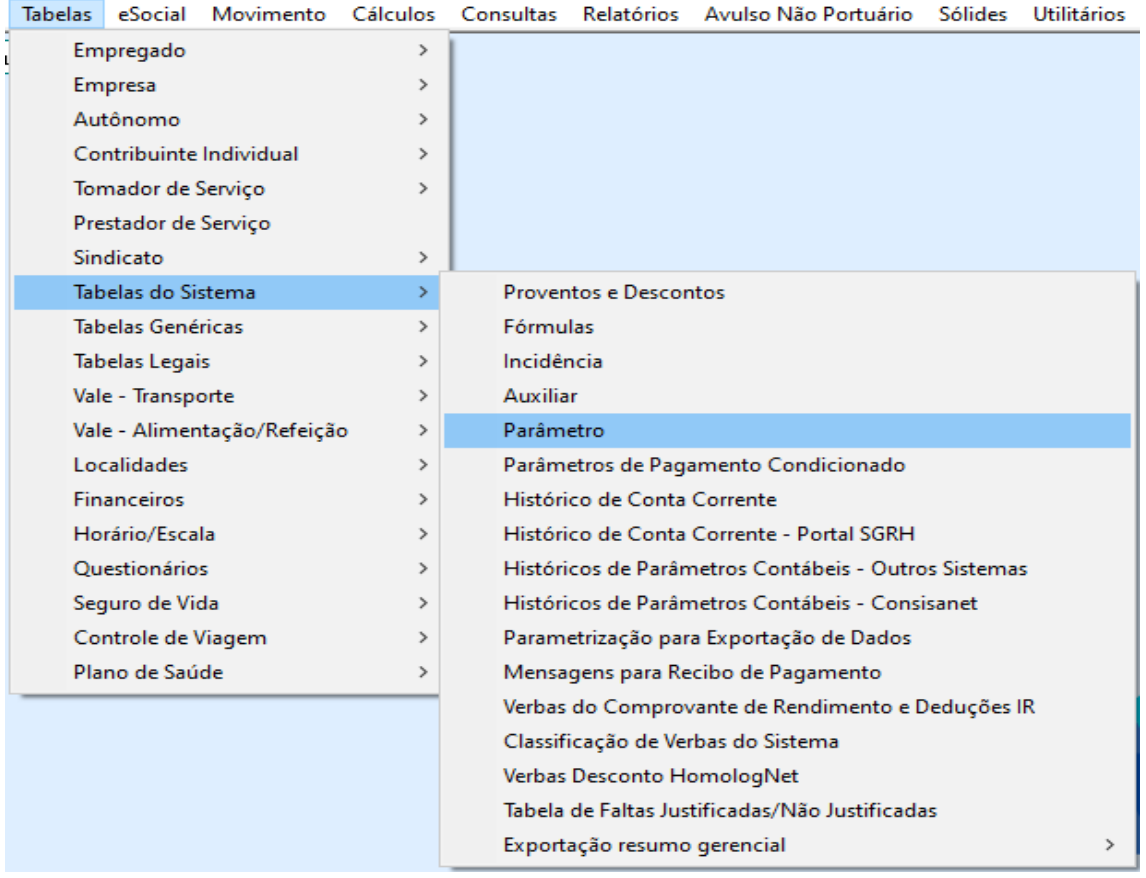

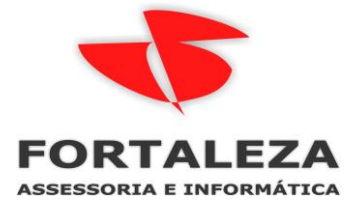

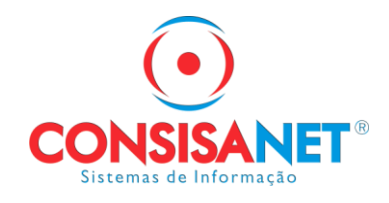

Inserir os dados solicitados no início do manual (POP e SMTP e porta);

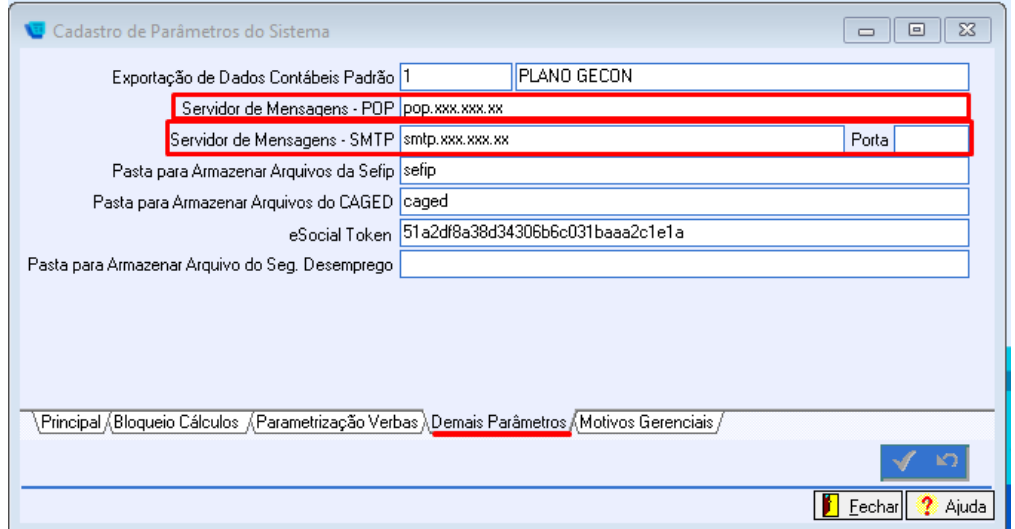

## **3 – Se e-mail for do GMAIL precisa realizar a ativação verificação em duas etapas.**

Criando uma senha de App em sua conta de o Google Para começar, vá em "Gerenciar sua conta do Google". Nesta tela, selecione a opção "Segurança".

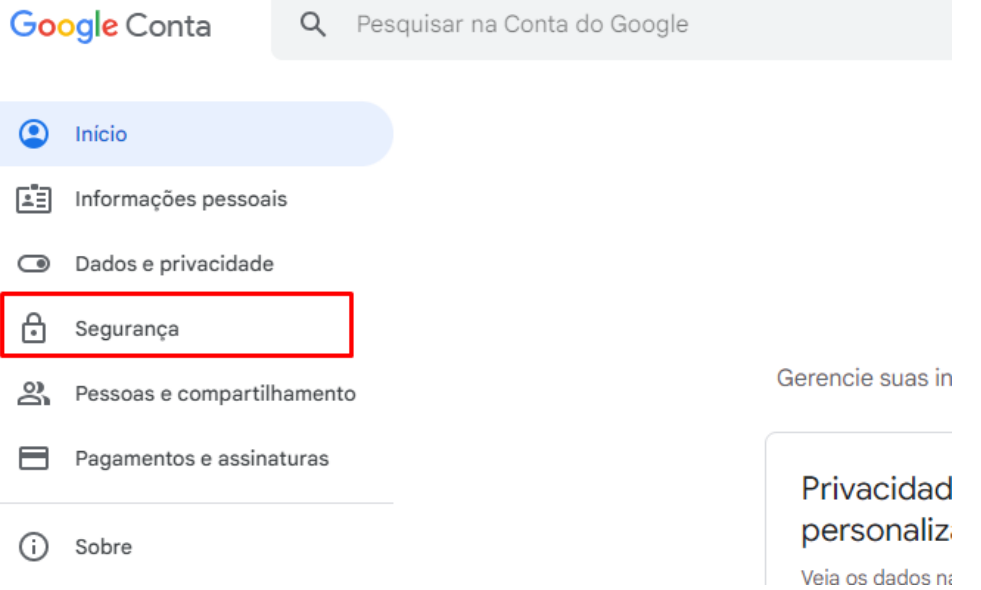

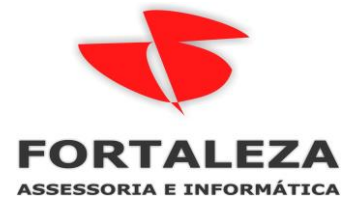

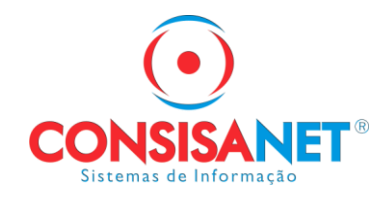

## Clique em "Como fazer login no Google", selecione "Verificação em duas etapas"

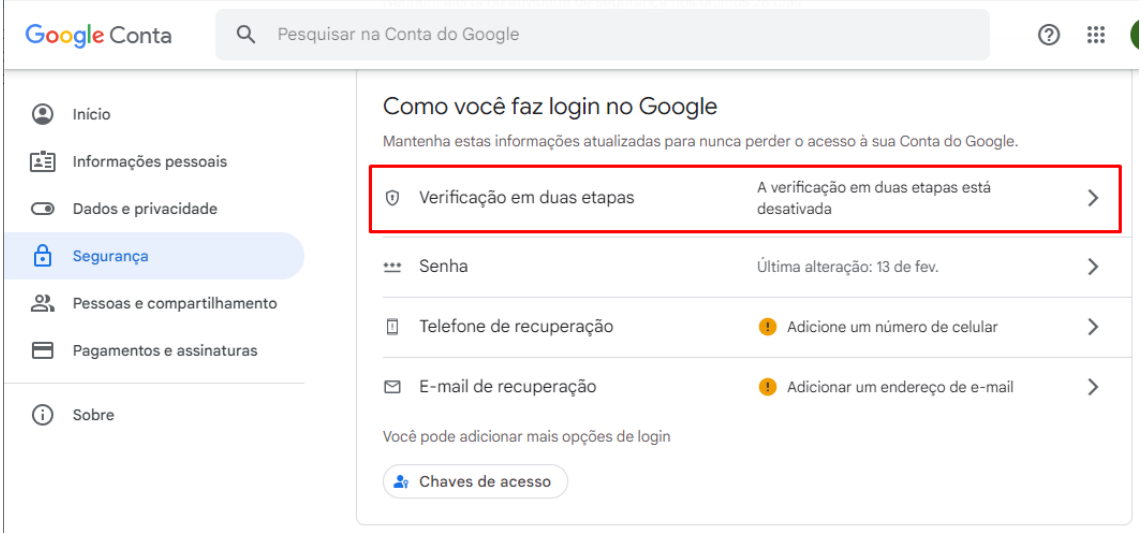

## Depois em **começar**

#### Google Conta

← Verificação em duas etapas

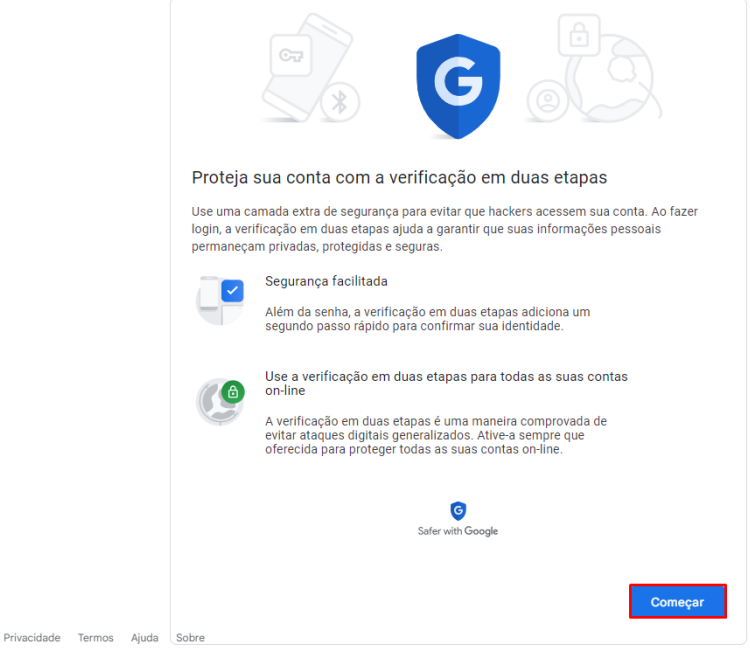

Insira um **telefone** em que possa receber um código de verificação e confirme a ação.

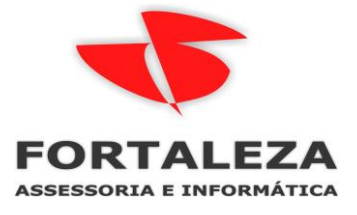

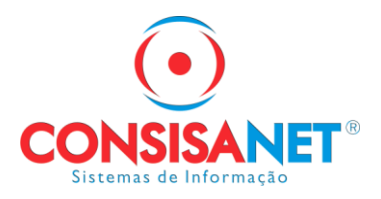

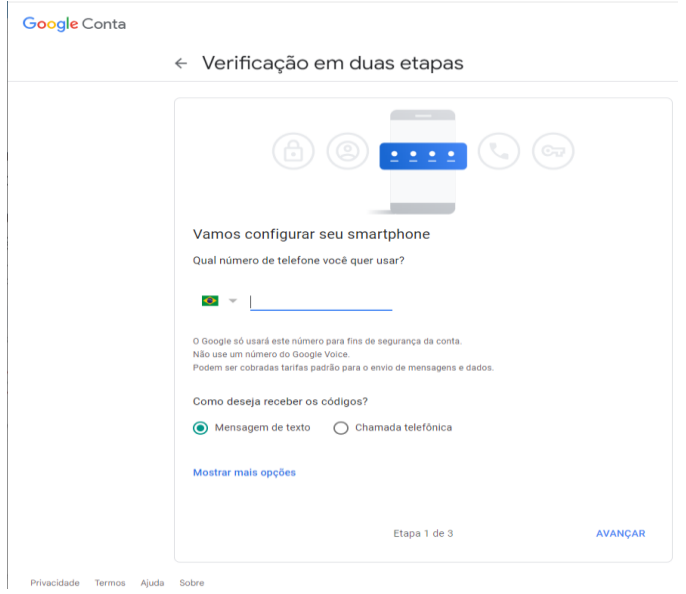

#### Após deixe **''ativado''**

Google Conta

## ← Verificação em duas etapas

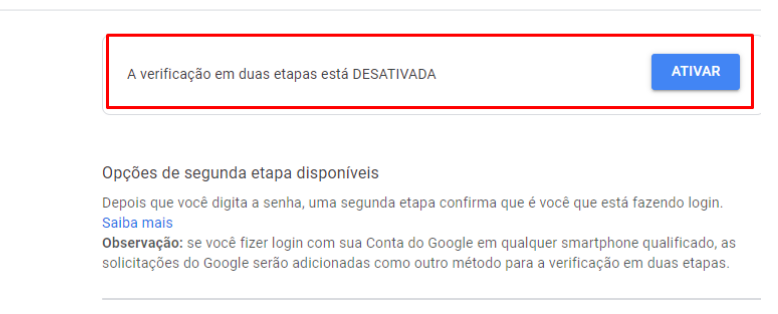

Com a autenticação em dois fatores habilitada, volte para a Página Inicial da sua Conta do Google e selecione **Segurança** novamente.

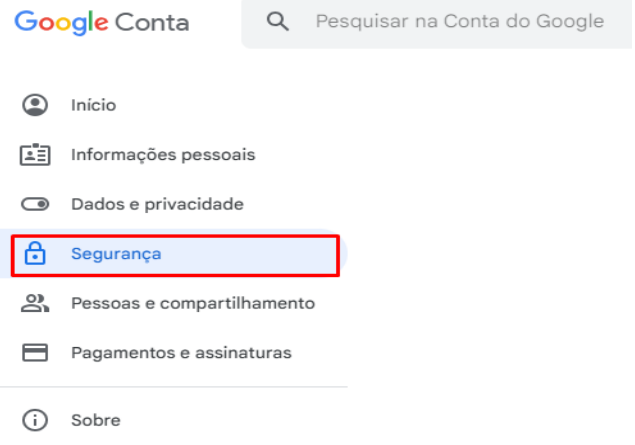

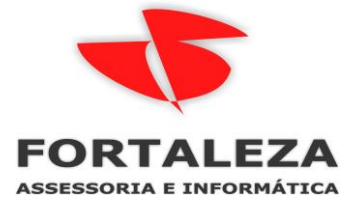

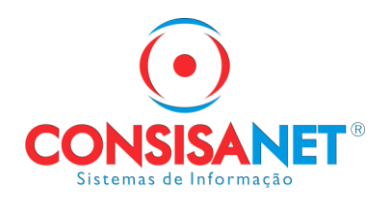

#### Em como faz login no Google selecione **senha**

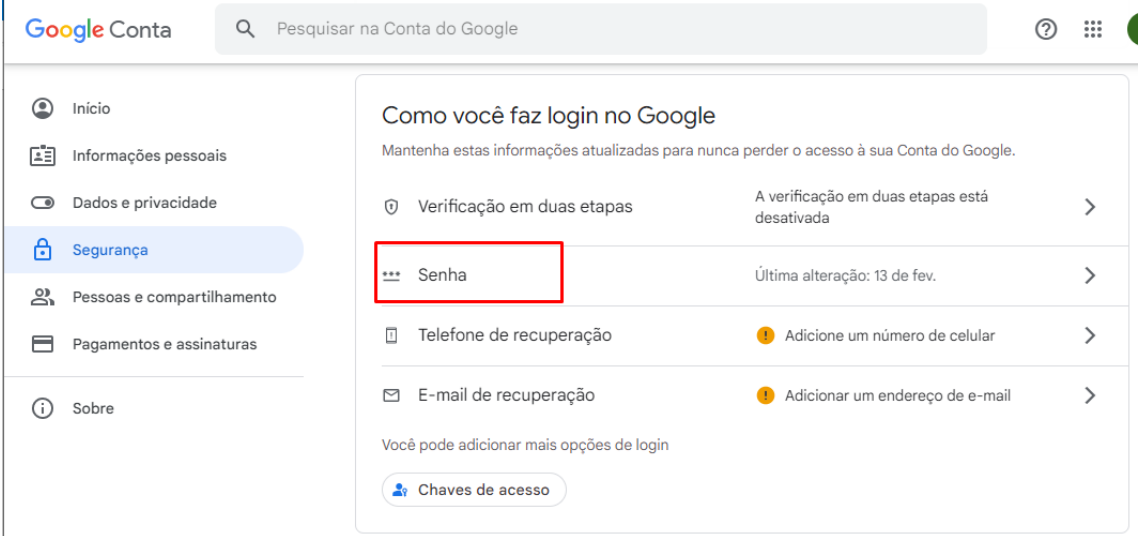

Em seguida, em **"Selecionar app",** escolha a opção **"Outro"** e digite **"Consisanet"**.,

Google Conta

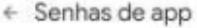

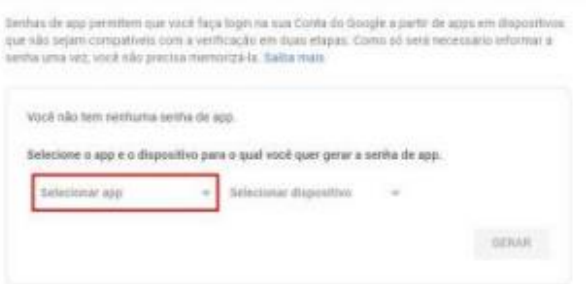

Feito isso, sua senha de App será exibida e este processo concluído.

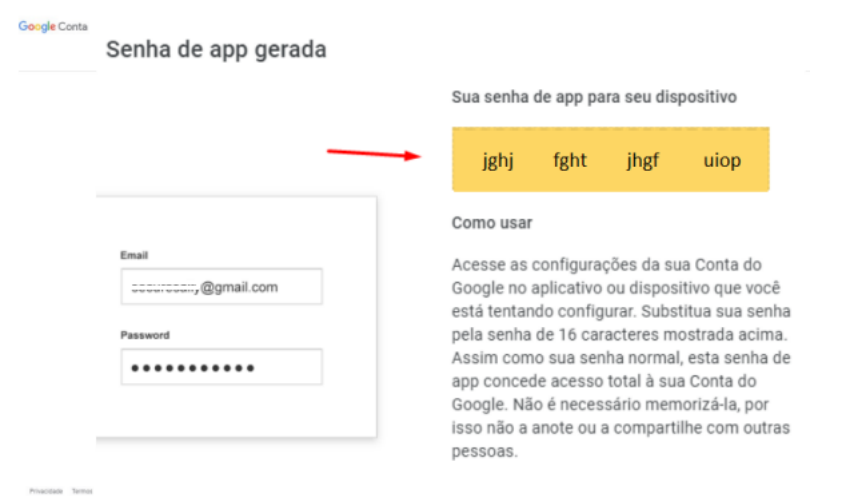

**CONCLUÍDO** 

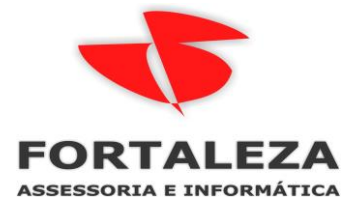

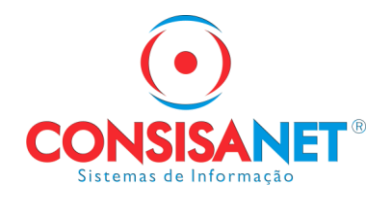

Agora, é preciso atualizar as informações dentro do SGRH com a nova senha, retomando novamente o primeiro passo a passo (**1° Cadastrar o e-mail e senha**), vamos apenas **alterar a senha** com a senha gerada no google.

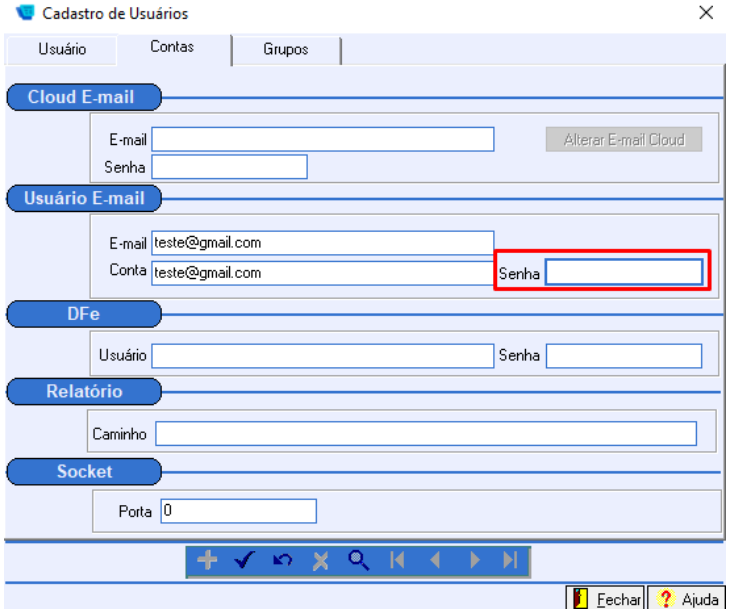

Para finalizar basta clicar em "Salvar" e você já pode começar a utilizar sua conta dentro do SGRH normalmente.

Para enviar os recibos por e-mail aos empregados acessar a opção abaixo:

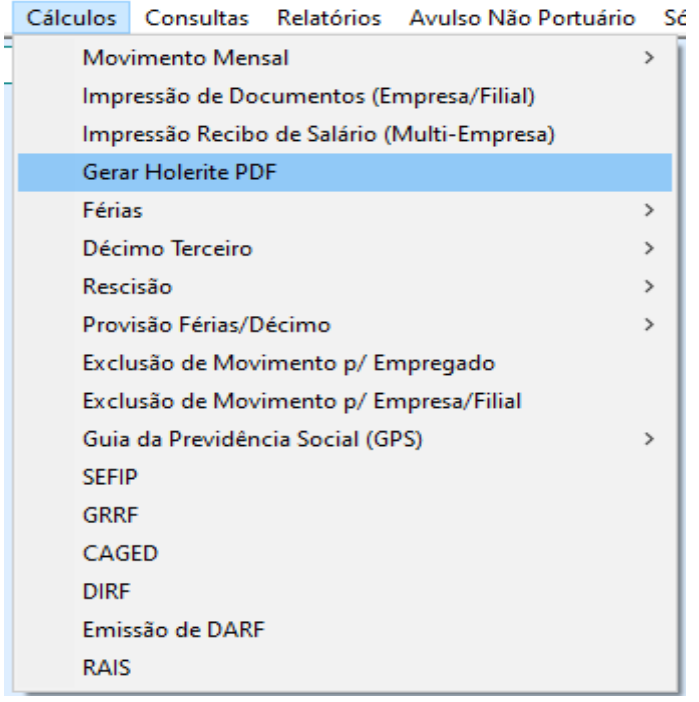

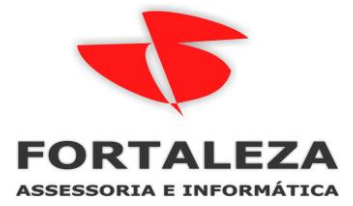

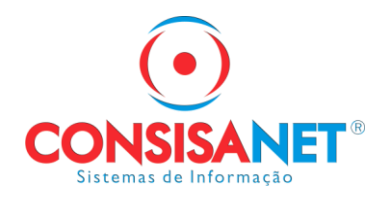

Marcar a opção **enviar holerite por e-mail.**

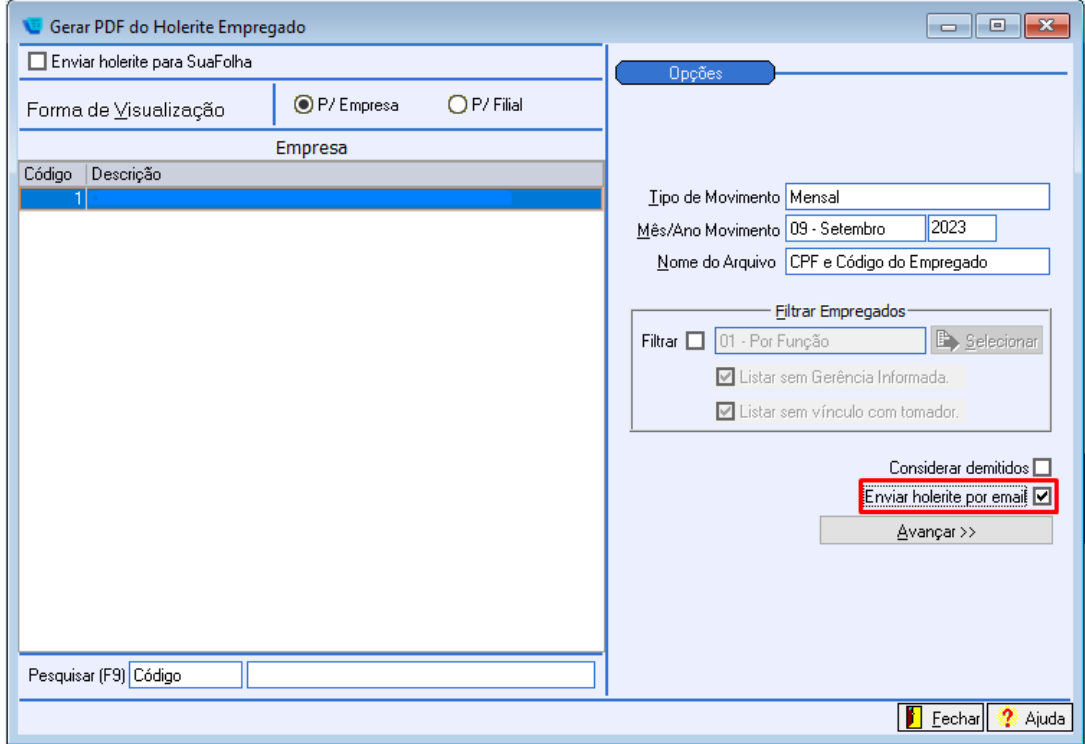

Vale ressaltar que para que obtenha sucesso no envio é necessário que no cadastro do funcionário tenha preenchido e-mail. (tabelas>empregado>cadastro>cadastro completo) na aba endereço inserir e-mail.

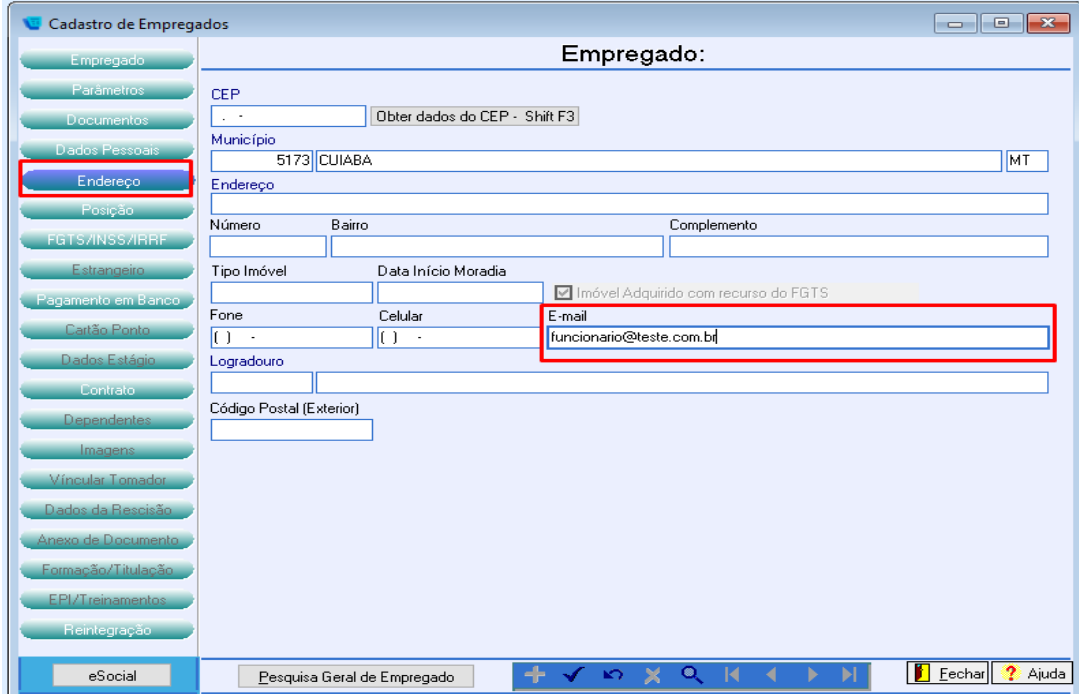

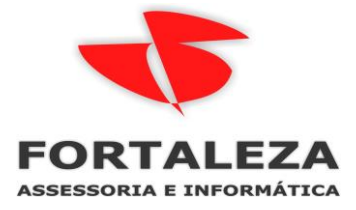

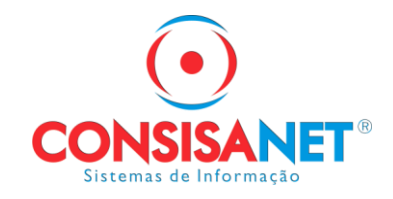

Para demais envios ao gerar o arquivo/relatório selecionar a opção enviar e-mail.

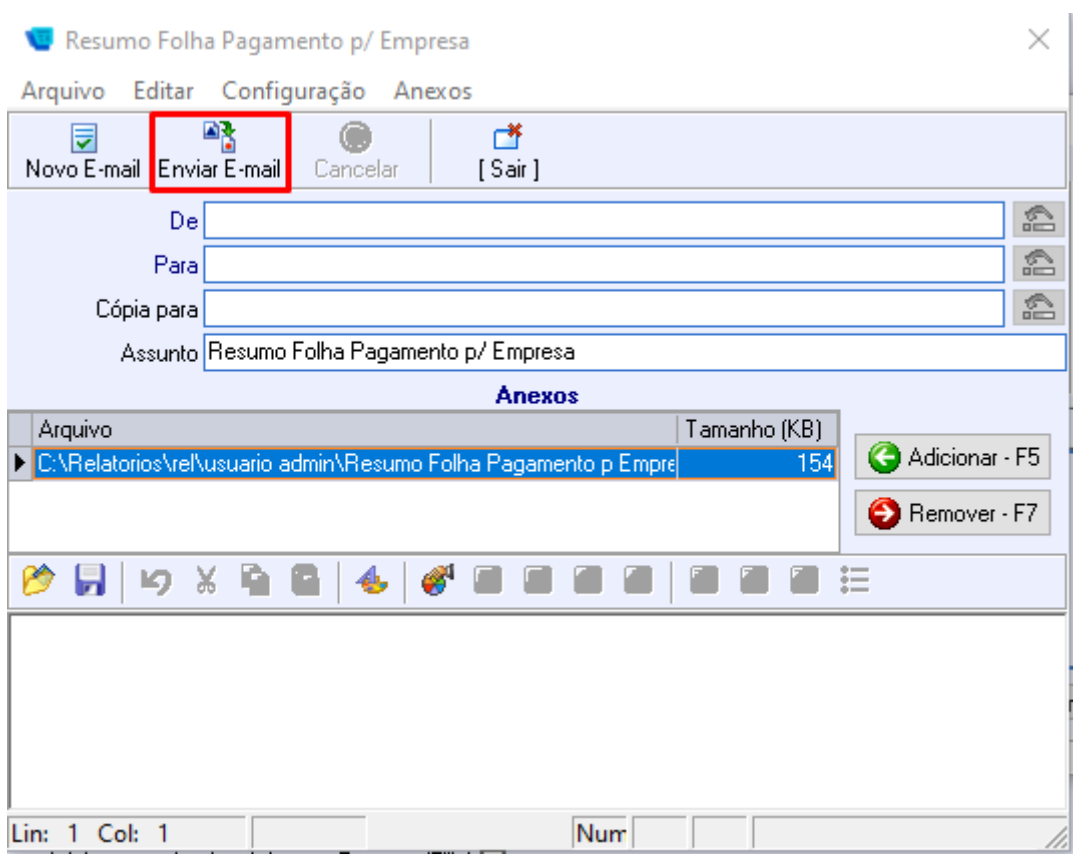